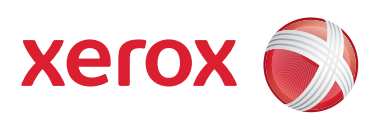

## Xerox® 700 Digital Color Press

## Starthandleiding

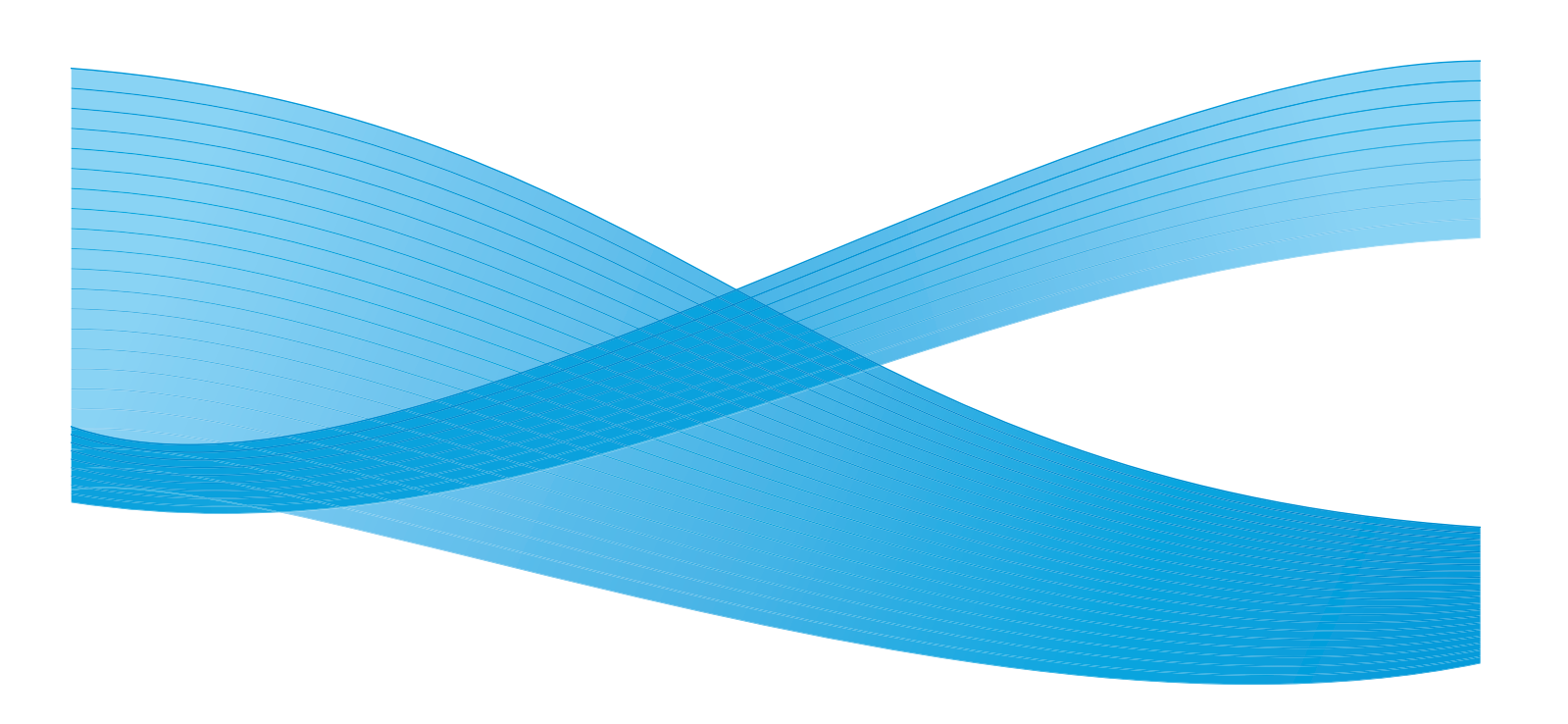

Xerox Corporation Global Knowledge & Language Services 800 Phillips Road Building 218 Webster, New York 14580

© Copyright 2009 by Xerox Corporation.. Alle rechten voorbehouden. Xerox®, de sfeer van verbindingsontwerp, en SquareFold® Omtool™, Equitrac™ en FreeFlow™ SMARTsend™ zijn handelsmerken van Xerox Corporation in de Verenigde Staten en/of andere landen.

De auteursrechtelijke bescherming waarop aanspraak wordt gemaakt, bevat alle vormen en zaken van auteursrechtelijk materiaal en informatie die thans of in de toekomst van rechtswege zijn toegestaan. Dit omvat, zonder enige beperking, materiaal dat wordt gegenereerd door de software en dat in het beeldvenster wordt weergegeven, zoals stijlen, sjablonen, pictogrammen, uiterlijk en inhoud van de schermen, enzovoort.

Microsoft, MS-DOS, Windows, Windows NT, Microsoft Network en Windows Server zijn (gedeponeerde) handelsmerken van Microsoft Corporation in de Verenigde Staten en/of andere landen. Novell, NetWare, IntranetWare en NDS zijn gedeponeerde handelsmerken van Novell, Inc. in de Verenigde Staten en andere landen. Adobe, Acrobat, PostScript, PostScript3 en het PostScript-logo zijn handelsmerken van Adobe Systems Incorporated. Apple, AppleTalk, EtherTalk, LocalTalk, Macintosh, MacOS en TrueType zijn handelsmerken van Apple Computer, Inc., gedeponeerd in de Verenigde Staten en andere landen. HP, HPGL, HPGL/2 en HP-UX zijn gedeponeerde handelsmerken van Hewlett-Packard Corporation.

Alle product-/merknamen zijn (gedeponeerde) handelsmerken van de respectieve eigenaars.

# Inhoudsopgave

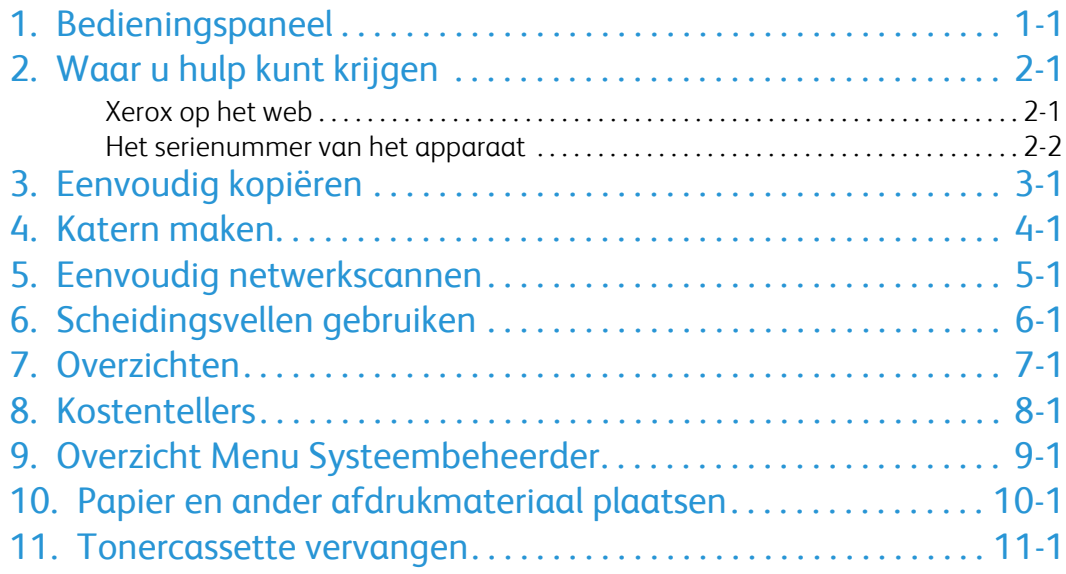

## <span id="page-4-0"></span>Bedieningspaneel

Het bedieningspaneel bestaat uit vier onderdelen: het aanraakscherm, de pad-toetsen, het toetsenbord en de toepassingstoetsen.

### **Aanraakscherm**

Op het aanraakscherm kunt u alle beschikbare programmeerfuncties selecteren. Ook verschijnen hier aanwijzingen voor het opheffen van storingen en algemene informatie over het apparaat.

#### $\overline{2}$ **Diensten**

1.

Hiermee krijgt u toegang tot het scherm Diensten waarop verschillende functies (kopiëren, scannen, enz.) kunnen worden bekeken en geprogrammeerd. Bovendien krijgt u via het dienstenscherm toegang tot de toets Alle diensten. Deze toets bevindt zich rechtsboven in het aanraakscherm.

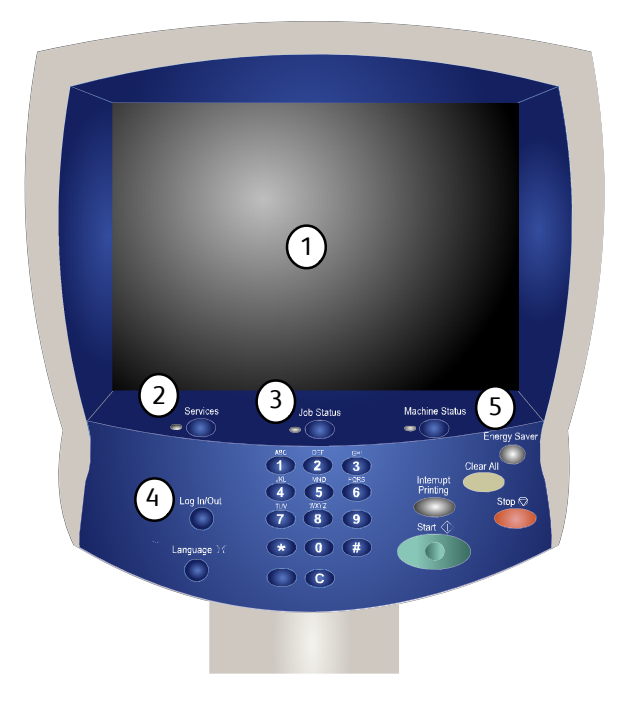

### **Toets Opdrachtstatus**

Weergave van de status van de opdracht op het aanraakscherm.

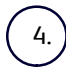

3.

### **Aan/afmelden**

Biedt een door een toegangscode beveiligde toegang tot het menu Systeembeheer voor het wijzigen van de standaardinstellingen van het apparaat.

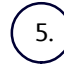

### **Toets Apparaatstatus**

Weergave van de huidige status van het apparaat op het aanraakscherm.

6. **Taal**

7.

Indien de optie **Energiespaarstand** is geselecteerd, schakelt het apparaat direct over naar de stand Laag stroomverbruik. Indien er nog opdrachten in de wachtrij staan, verschijnt een tweede scherm.

### **Opmerking**

Wanneer het apparaat zich in deze stand bevindt, kunt u het apparaat weer inschakelen door een toets op het aanraakscherm of de toets Energiespaarstand aan te raken.

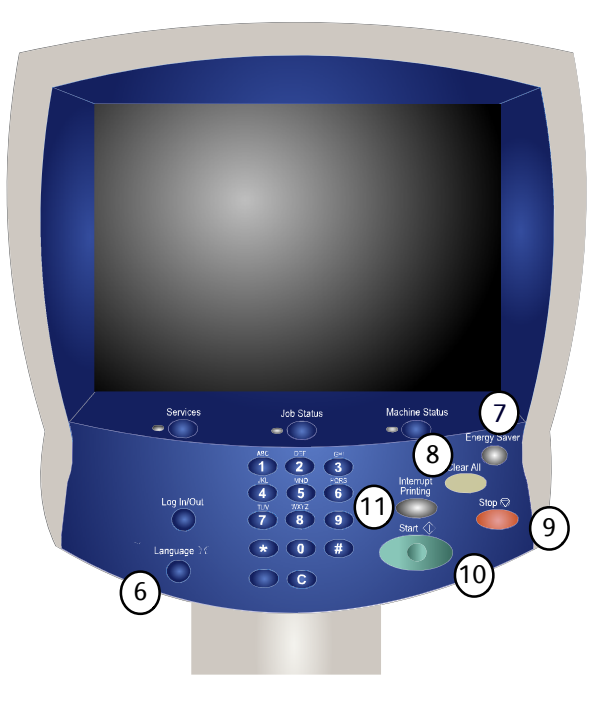

#### 8. **Alles wissen**

Eenmaal indrukken: herstellen van de standaardinstellingen en weergeven van het eerste scherm van het huidige pad. Tweemaal indrukken: herstellen van alle fabrieksinstellingen voor het apparaat.

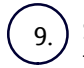

### **Stop**

Tijdelijk onderbreken van de huidige opdracht. De aanwijzingen opvolgen om de opdracht te annuleren of voort te zetten.

### **Start**

Opdracht starten

### 11.

10.

### **Onderbreken**

Huidige kopieeropdracht tijdelijk onderbreken om een andere opdracht met voorrang uit te kunnen voeren.

## <span id="page-6-0"></span>Waar u hulp kunt krijgen

## Xerox op het web

<span id="page-6-1"></span>Ga voor systeemondersteuning, hulp en technische ondersteuning naar **www.xerox.com** en klik op de koppeling **Contact** voor specifieke contactgegevens/telefoonnummers in uw regio.

Het kan handig zijn het serienummer van uw apparaat bijdehand te hebben wanneer u het Xerox Welcome Centre belt. Het serienummer van het apparaat wordt op het tabblad **Apparaatinformatie** weergegeven.

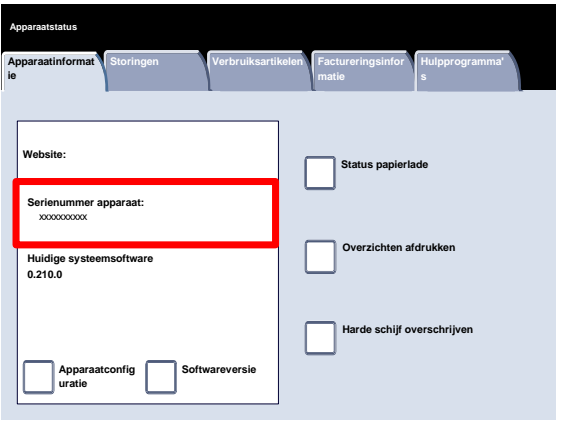

## <span id="page-7-0"></span>Het serienummer van het apparaat

- Druk via het bedieningspaneel op de toets **Apparaatstatus**. 1.
- 2. Raak het tabblad **Apparaatinformatie** aan.
- 3. Het serienummer van het apparaat wordt weergegeven.

U kunt ook de voordeuren van het apparaat openen om de plaat met het serienummer op het frame te bekijken.

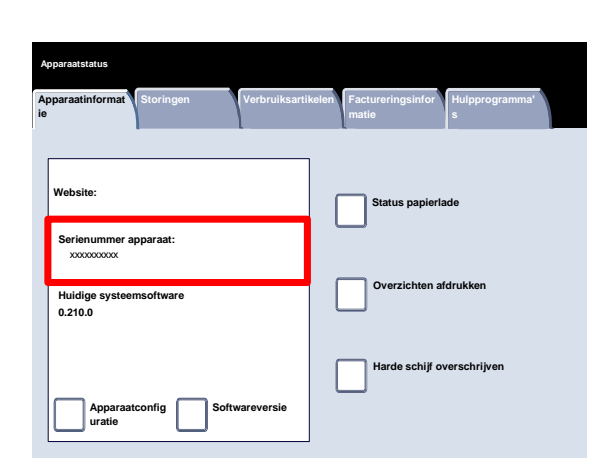

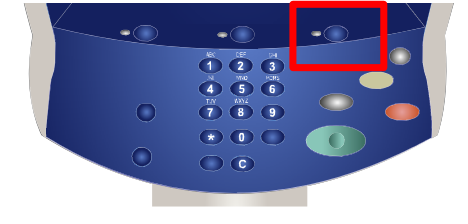

### Starthandleiding 3-1

## <span id="page-8-0"></span>Eenvoudig kopiëren

De originelen met de lange kant eerst en op volgorde (1,2,3...) in de AOD plaatsen, beeldzijde naar boven en pagina 1 bovenop. 1.

Schuif de originelengeleiders tegen de randen van de originelen.

2. Druk via het bedieningspaneel op de toets **Diensten**.

3. Raak het pictogram **Kopiëren** op het aanraakscherm aan.

De functies die op het tabblad **Kopiëren** beschikbaar zijn, worden het vaakst gebruikt. Hiermee kunt u de standaardfuncties voor een kopieeropdracht programmeren. Als u de toets voor de gewenste functie aanraakt, wordt de toets blauw. Als u een toets **Meer...** selecteert, worden er aanvullende opties voor die functie beschikbaar.

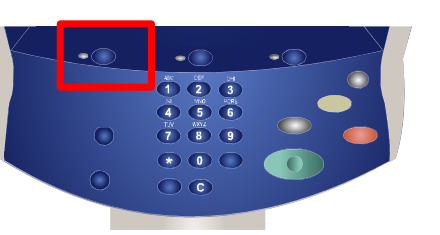

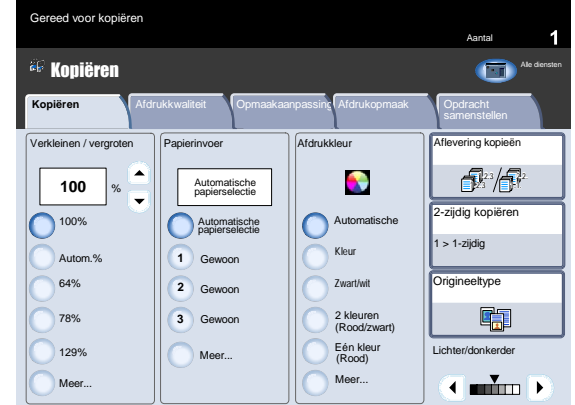

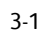

4. Het gewenste aantal kopieën selecteren met de cijfertoetsen en de toets **Start** indrukken.

>Zoek de opdracht op in de wachtrij. 5.

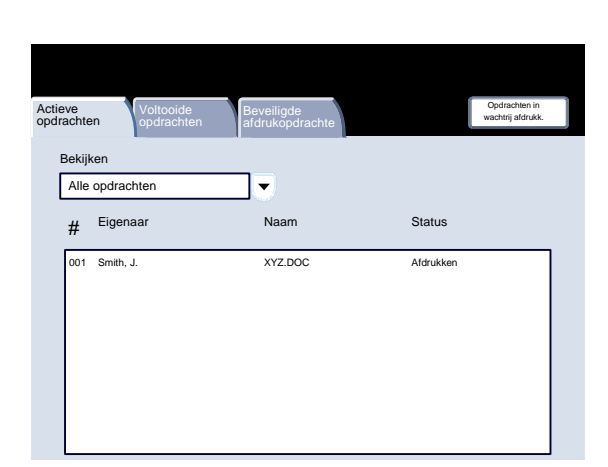

 $\overline{\phantom{a}}$ 

 $\bigcirc$ ◠

 $\overline{\bullet}$  $\begin{array}{c|c}\n\hline\n\text{A} & \text{B} & \text{C} \\
\hline\n\text{A} & \text{C} & \text{A} \\
\hline\n\text{A} & \text{C} & \text{A} \\
\hline\n\text{A} & \text{C} & \text{A} \\
\hline\n\text{A} & \text{C} & \text{A} \\
\hline\n\text{A} & \text{C} & \text{A} \\
\hline\n\text{A} & \text{D} & \text{A} \\
\hline\n\text{A} & \text{D} & \text{A} \\
\hline\n\text{A} & \text{D} & \text{A} \\
\hline\n\text{A} & \text$ 

## <span id="page-10-0"></span>Katern maken

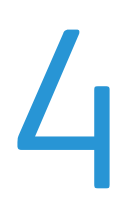

Met Katern maken kunt u katernen of kopieën met meerdere pagina's maken van 1- of 2-zijdige originelen. Het apparaat scant uw originelen en verkleint en rangschikt de beelden automatisch in de juiste volgorde op het geselecteerde kopieerpapier, zodat er een katern ontstaat wanneer de set kopieën wordt dubbelgevouwen.

1. Het tabblad **Afdrukopmaak** selecteren.

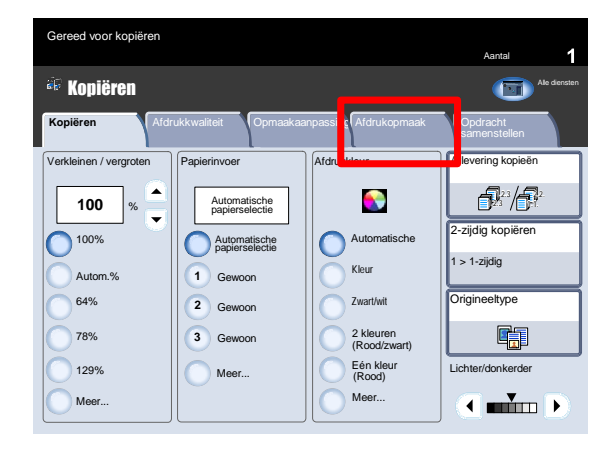

3. De toets **Katern maken** selecteren.

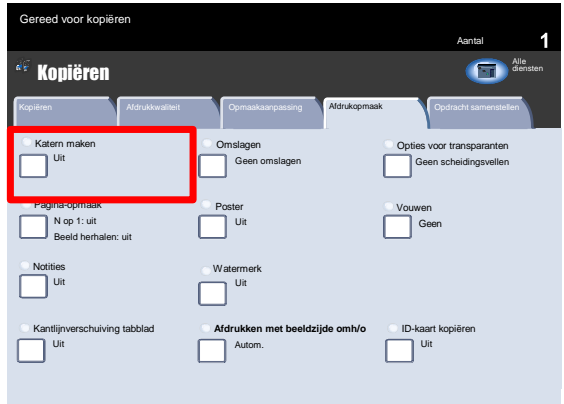

- $3.$ Afhankelijk van uw afwerkeenheid, kan het zijn dat u tevens de optie hebt om uit de volgende selecties voor **Vouwen en nieten** te kiezen:
	- Niet vouwen en nieten
	- Vouwen en nieten
	- Alleen vouwen.

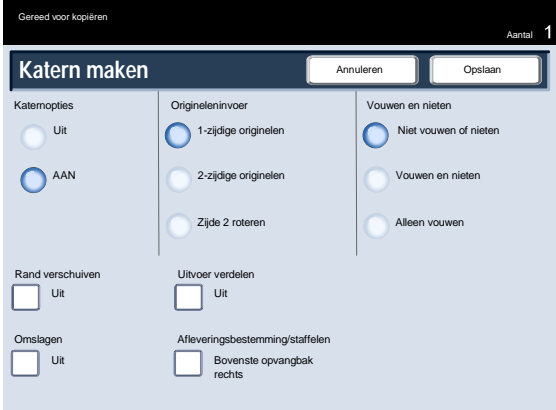

Naast vouwen en nieten kunt u ook de **rand verschuiven** of de **uitvoer verdelen** (een grote katern onderverdelen in kleinere sets) op het scherm Katern maken. 4.

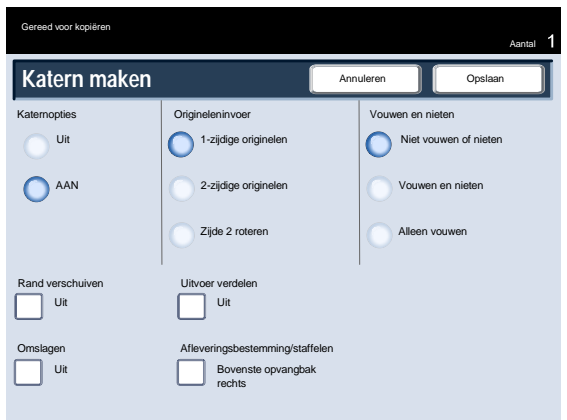

## <span id="page-12-0"></span>Eenvoudig netwerkscannen

 $1.$ De originelen met de lange kant eerst en op volgorde (1,2,3...) in de AOD plaatsen, beeldzijde naar boven en pagina 1 bovenop.

Schuif de originelengeleiders tegen de randen van de originelen.

2. Druk op de toets **Diensten**. Druk op het pictogram **Alle diensten** en druk vervolgens op het pictogram **Netwerkscannen**.

3. Selecteer in de sjablonenlijst op het aanraakscherm de sjabloon die de bestemming en andere instellingen bevat die u voor de scanopdracht wilt gebruiken. Neem contact op met de systeembeheerder indien geen van de sjablonen is ingesteld.

Wanneer u de scaninstellingen moet wijzigen, volg dan de instructies op in de optionele **Netwerkcontrollerdocumentatie**.

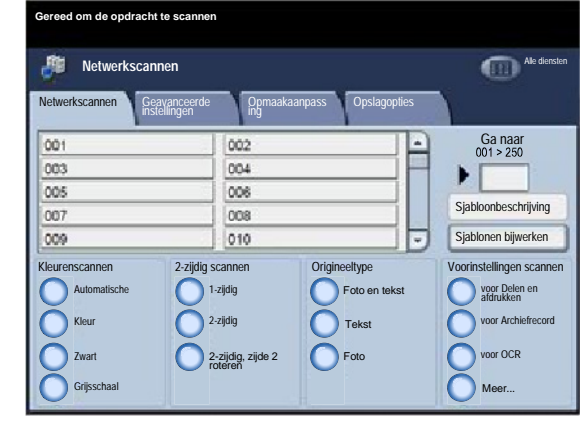

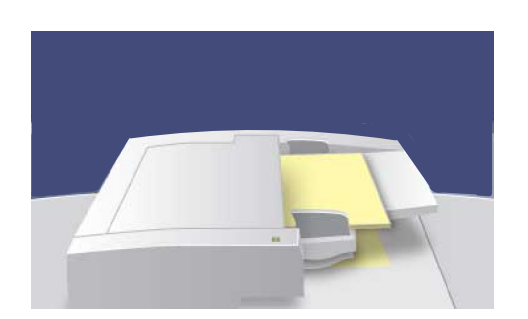

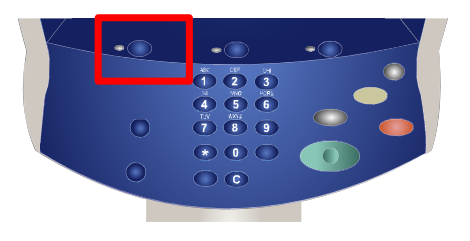

Druk op **Start** op het bedieningspaneel. 4.

5. Zoek de opdracht op in de wachtrij.

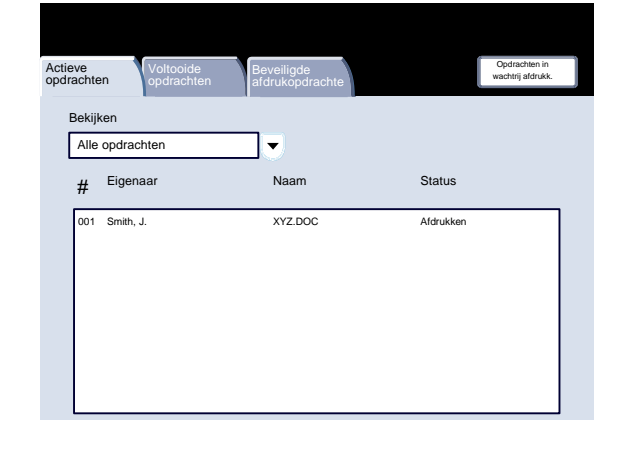

5-2

![](_page_13_Picture_6.jpeg)

![](_page_13_Picture_7.jpeg)

## <span id="page-14-0"></span>Scheidingsvellen gebruiken

Wanneer u een transparantenset maakt, kunt u een scheidingsvel tussen elke transparant invoegen, zodat het gemakkelijker wordt om uw presentatiedia's te beheren. U bereikt deze optie via het tabblad **Afdrukopmaak** op het aanraakscherm. Scheidingsvellen voor transparanten is niet beschikbaar wanneer de optie **Automatisch** bij Papierinvoer is geselecteerd.

Volg de onderstaande stappen om deze functie te openen en gebruiken.

Druk via het bedieningspaneel op de toets **Diensten**.  $\mathbf{1}$ .

- 2. Raak het pictogram **Kopiëren** op het aanraakscherm aan.
- 3. Het tabblad **Afdrukopmaak** selecteren.

![](_page_14_Picture_7.jpeg)

![](_page_14_Picture_8.jpeg)

![](_page_15_Picture_282.jpeg)

Blanco<br>scheidingsvellen en

Set transparanten en handouts

Wanneer u de optie **Geen scheidingsvellen** selecteert, worden uw transparanten **zonder** een blanco vel tussen elke transparant in de afleveringsbestemming afgeleverd.

Wanneer u de optie **Blanco scheidingsvellen** selecteert, worden uw transparanten **met** een blanco vel tussen elke transparant in de afleveringsbestemming afgeleverd.

Met de optie **Blanco scheidingsvellen en handouts** wordt er een blanco vel papier tussen elke bedrukte transparant ingevoegd. Daarnaast wordt er tevens een uitdeelset met exemplaren afgedrukt op het papier dat u met behulp van de toets **Instellingen papierlade** opgeeft.

Wanneer u de optie **Set transparanten en handouts** selecteert, worden de transparanten zonder scheidingsvellen geproduceerd. Er wordt echter ook een uitdeelset met exemplaren afgedrukt op het papier dat u met behulp van de toets **Instellingen papierlade** opgeeft.

5. Raak **Opslaan** aan.

## <span id="page-16-0"></span>Overzichten

 $1.$ Druk via het bedieningspaneel op de toets **Apparaatstatus**.

![](_page_16_Picture_2.jpeg)

2. Raak het tabblad **Apparaatinformatie** aan.

![](_page_16_Picture_4.jpeg)

3. Raak de toets **Afdrukoverzicht** aan.

![](_page_16_Picture_6.jpeg)

Hier ziet u een voorbeeld van een veelvoorkomend scherm **Overzichten afdrukken**.

Als u een van de weergegeven overzichten wilt afdrukken, raakt u gewoon de bijbehorende overzichttoets op het aanraakscherm aan. Daarna drukt u via het bedieningspaneel op de toets **Start**.

![](_page_17_Picture_55.jpeg)

### **Opmerking**

De overzichten die beschikbaar zijn, variëren afhankelijk van uw apparaatconfiguratie.

![](_page_18_Picture_1.jpeg)

<span id="page-18-0"></span>De toepassing **Kostentellers** biedt u toegang tot informatie over apparaatgebruik en facturering. De tellers verschillen afhankelijk van de configuratie en instelling van uw apparaat.

 $1.$ Druk via het bedieningspaneel op de toets **Apparaatstatus**.

![](_page_18_Picture_4.jpeg)

2. Raak het tabblad **Factureringsinfo** aan.

![](_page_18_Picture_94.jpeg)

De informatie over kostentellers wordt hier weergegeven. Klanten kunnen de verschillende kostentellers bekijken en het serienummer van het apparaat zien voor controledoeleinden.

![](_page_19_Picture_80.jpeg)

## <span id="page-20-0"></span>Overzicht Menu Systeembeheerder

Met de hulpprogramma's voor systeembeheer kan de systeembeheerder het apparaat configureren, aanpassen en onderhouden. Sommige van de instellingen in deze functie zijn essentieel voor de werking van het apparaat. Daarom zijn de schermen beveiligd met een toegangscode, zodat ze niet per ongeluk kunnen worden gewijzigd of beschadigd.

Met deze hulpprogramma's kunt u:

- De begininstellingen en de systeemconfiguratie instellen
- De fabrieksinstellingen en standaardwaarden wijzigen.
- Elementaire onderhoudswerkzaamheden uitvoeren.
- Diverse systeemtests uitvoeren.

Op de volgende schermen worden de functies van de verschillende hulpprogramma's in het kort behandeld.

- $\mathbf{1}$ . Druk via het bedieningspaneel op de toets **Aan-/afmelden**.
- Voer de **Aanmeldings-ID systeembeheerder** in het daarvoor bestemde veld in. 2.
- Raak **Enter** op het aanraakscherm aan. 3.
- 4. Druk via het bedieningspaneel op de toets **Apparaatstatus**.
- 5. Raak het tabblad **Hulpprogramma's** aan.

![](_page_20_Picture_14.jpeg)

![](_page_20_Picture_15.jpeg)

![](_page_20_Picture_16.jpeg)

### Overzicht Menu Systeembeheerder

Via het menu **Systeeminstellingen** krijgen systeembeheerders toegang tot de submenu's **Gemeenschappelijke instellingen**, **Instellingen modus Kopiëren**, **Instellingen modus Scannen** en **Instellingen netwerkcontroller**.

### Xerox 700 Digital Color Press

**Hulpprogramma' s**

▲

 $\overline{\mathbf{v}}$ 

Opgeslagen programmering Opdrachtstroomschema maken Trefwoorden Kenmerken papierlade

![](_page_21_Figure_3.jpeg)

**Storingen Verbruiksartikelen Factureringsinfor**

Groep **Toepassing**

**Apparaatstatus**

Systeeminstellingen Setup en kalibratie Accountadministratie Verificatie- /beveiligingsinstellingen

Instellen Kalibratie

Met het menu **Instellen en kalibratie** kunnen beheerders de instellingen voor **Opgeslagen programmering**, **Opdrachtstroomschema's** en **Kenmerken papier in lade** openen. Dit scherm biedt tevens toegang tot het kalibratieprogramma waarmee de kwaliteit van kopieer- en afdrukopdrachten kan worden geoptimaliseerd.

Met het menu **Accountadministratie** kunt u beperkingen instellen voor gebruikers die gebruik maken van specifieke apparaatfuncties of beperkingen voor individuele gebruikers instellen.

Met het menu **Verificatie/beveiligingsinstellingen** kunt u het ID en de toegangscode van de systeembeheerder instellen. Deze worden gebruikt om de modus Systeembeheer te openen.

![](_page_21_Picture_7.jpeg)

![](_page_21_Figure_8.jpeg)

## <span id="page-22-0"></span>Papier en ander afdrukmateriaal plaatsen

Lade 1, 2 en 3 hebben een capaciteit van 550 vellen papier van 20 lb. tussen 8,5 x 5,5 inch tot 11 x 17 inch in allerlei verschillende papiersoorten.

In de volgende procedure ziet u hoe papier van 8,5 x 11 inch in lade 1 wordt geplaatst.

![](_page_22_Picture_3.jpeg)

VOORZICHTIG

Let op: Er kan een papierstoring optreden als u een lade opent terwijl die lade wordt gebruikt om papier in te voeren.

- 1. Open de papierlade.
- 2. Waaier de vellen uit voordat u ze in de lade plaatst. Lijn de papier- of mediastapel aan de rechterkant van de lade uit. Het papier of de media mag niet boven de maximale vullijn uitkomen.

![](_page_22_Picture_8.jpeg)

- 3. De papiergeleiders in de laden moeten zodanig worden verplaatst, dat ze het papier net raken.
- U plaatst de rechterzijgeleider door het klemmechanisme samen te knijpen en de geleider naar de rand van het papier te verschuiven. 4.
- U plaatst de voor- en achtergeleiders door het klemmechanisme samen te knijpen en de geleiders naar de rand van het papier te verschuiven. 5.

Als u een andere soort papier in een lade gaat gebruiken, moet u de instellingen voor de papiersoort en het papierformaat wijzigen op het scherm **Instellingen papierlade**.

Het scherm voor papierladeinstellingen wordt weergegeven op het aanraakscherm, als uw systeembeheerder dit scherm heeft ingeschakeld.

6. Druk op de toets **Instellingen wijzigen**.

![](_page_23_Picture_5.jpeg)

Met de opties van **Papierformaat** kunt u het papierformaat opgeven van het papier dat u in de lade heeft geplaatst. Met de optie **Auto-formaatherkenning** zorgt u ervoor dat papier van standaardformaat dat in de laden is geplaatst, automatisch wordt herkend door het apparaat.

Met de opties van **Papiersoort** kunt u de papiersoort (zwaar, transparant, tabbladen, geperforeerd, etc.) selecteren uit een lijst met beschikbare papiersoorten.

 $7.$ Selecteer het papierformaat en vervolgens de toets Aangepast formaat.

![](_page_23_Picture_190.jpeg)

![](_page_23_Picture_191.jpeg)

In het scherm Aangepast formaat kunt u het exacte formaat van het papier opgeven dat u in de papierlade plaatst. U kunt de pijltoetsen op het scherm gebruiken om de X- en Y-waarden voor het geplaatste papier op te geven. Selecteer na het wijzigen van het papierformaat de toets Opslaan.

Papier en ander afdrukmateriaal plaatsen

![](_page_24_Picture_146.jpeg)

Met de functie Papierkrul aanpassen kunt u de volgende instellingen voor de ontkrullerwaarden opgeven:

- Standaard
- Type A
- Type B
- Type C

![](_page_24_Picture_147.jpeg)

# <span id="page-26-0"></span>Tonercassette vervangen

Vervang de tonercassette terwijl het apparaat is ingeschakeld. Deksel van  $1.$ de tonercassette boven de voordeur van het apparaat openen.

WAARSCHUWING

WAARSCHUWING: Voordat u met de procedure begint, moet het apparaat afgekoeld zijn. Anders kunt u brandwonden oplopen wanneer u bepaalde onderdelen van het apparaat aanraakt.

- 2. Papier op de vloer leggen voordat u de cassette verwijdert. Als u toner morst, valt deze op het papier. De hendel in de kleur die in het bericht wordt genoemd vastpakken, en deze rustig naar buiten trekken.
- 3. Verwijder de tonercassette door de hendel aan de bovenkant van de cassette vast te houden terwijl u deze rustig recht naar buiten trekt. Wees voorzichtig dat u geen toner op uw kleding morst.
- 4. De tonercassette net als ander kantoorafval weggooien of de cassette opsturen voor recycling.
- De nieuwe tonercassette uit de verpakking nemen. 5.
- Schud de nieuwe tonercassette rustig op en neer en heen en weer om de toner te verspreiden. 6.

![](_page_26_Picture_10.jpeg)

![](_page_26_Picture_11.jpeg)

![](_page_26_Picture_12.jpeg)

Tonercassette vervangen

- Installeer de tonercassette door de pijlen op de cassette gelijkmatig met de printer uit te lijnen totdat de cassette vastklikt. 7.
- De voordeur sluiten. Controleer indien de deur niet volledig sluit of de cassette is vergrendeld en of de tonercassette op de juiste plaats is geïnstalleerd. 8.

![](_page_27_Picture_5.jpeg)

![](_page_27_Picture_6.jpeg)

VOORZICHTIG: Gebruik nooit een stofzuiger om gemorste toner op te ruimen. Dat zou tot een explosie kunnen leiden wanneer de stofzuigerzak met toner is gevuld en er vonken zijn. Gebruik een bezem of een doek die is bevochtigd met een neutraal schoonmaakmiddel.

### Xerox 700 Digital Color Press

![](_page_27_Picture_9.jpeg)

![](_page_29_Picture_0.jpeg)